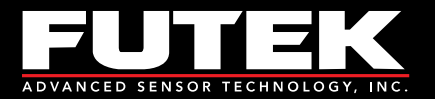

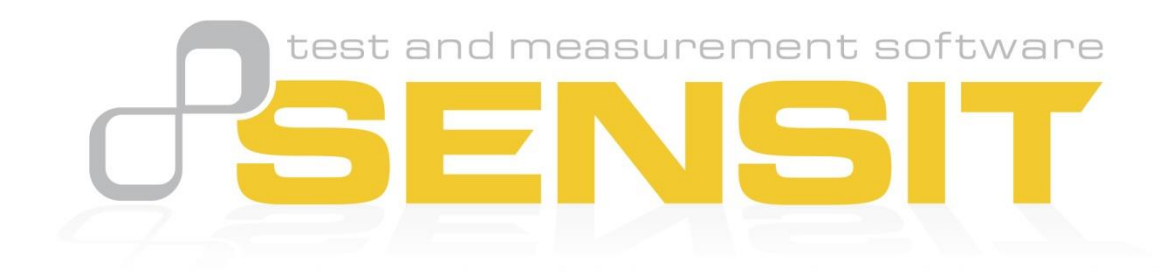

Sensor Solution Source<br>Load · Torque · Pressure · Multi Axis · Calibration · Instruments · Software

www.futek.com

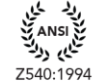

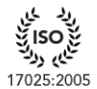

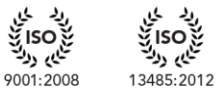

دي دولة<br>طاي<sub> د</sub>ولة

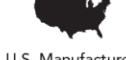

U.S. Manufacturer

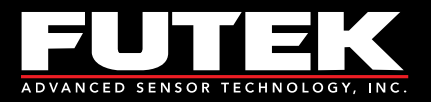

## **Table of Contents**

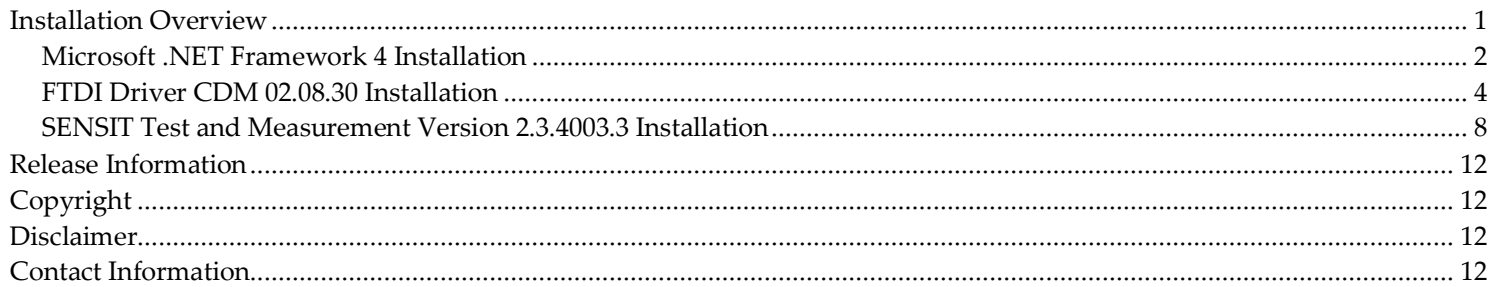

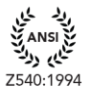

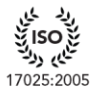

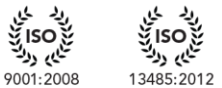

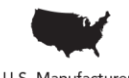

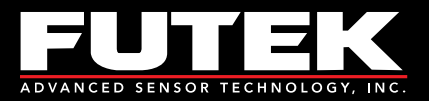

# <span id="page-2-0"></span>**Installation Overview**

This installation instruction manual outlines all of the necessary steps to install the components required to start using the SENSIT Test and Measurement software. This installation will work for computers running Windows based 32-bit or 64-bit (x86 or x64) operating systems.

SENSIT Test and Measurement requires the following prerequisites: [Microsoft .NET Framework 4](#page-3-0) [FTDI Drivers CDM 02.08.30](#page-5-0)

Please Note: the SENSIT Test and Measurement 2.3 – InstallShield Wizard will automatically prompt the user to install the prerequisites if they are not already installed.

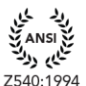

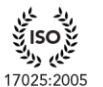

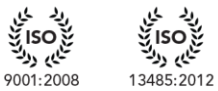

نايم روك

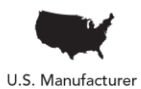

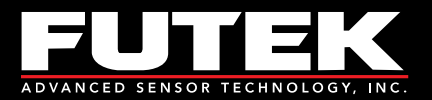

#### <span id="page-3-0"></span>**Microsoft .NET Framework 4 Installation**

One of the prerequisites to using the SENSIT Test and Measurement software is to install Microsoft .NET Framework 4, which can be found using the following link: <http://go.microsoft.com/fwlink/?LinkID=186913>

#### The **SENSIT Test and Measurement 2.3 – InstallShield Wizard** will appear.

Click **Install** to begin installing the prerequisites.

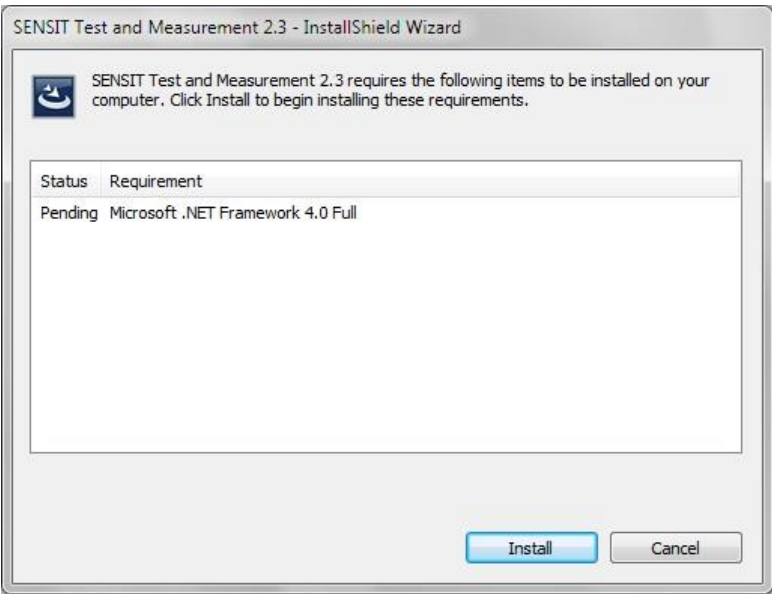

The **User Account Control** dialog may appear depending on the Operating System.

When asked: **Do you want to allow the following program to make changes to this computer?** Click **Yes**.

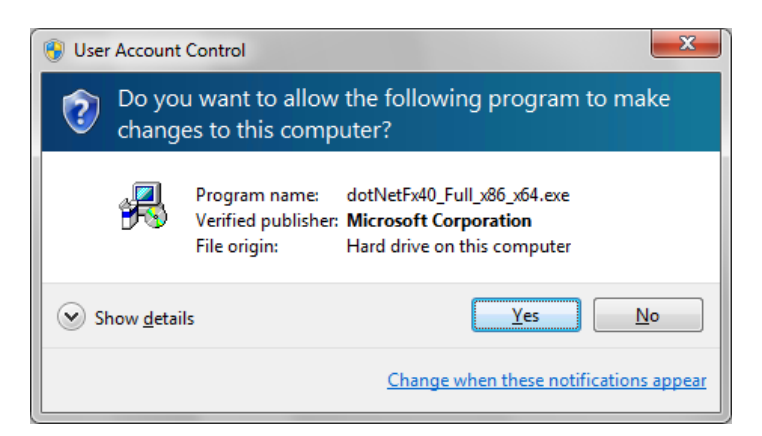

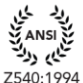

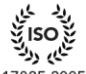

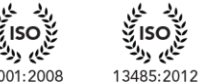

نايم روك

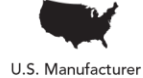

www.futek.com

17025:2005

9001:2008

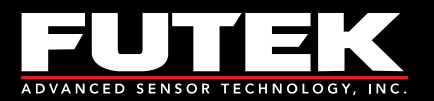

Wait for the **SENSIT Test and Measurement 2.3 – InstallShield Wizard** to install the .NET Framework. This may take several minutes.

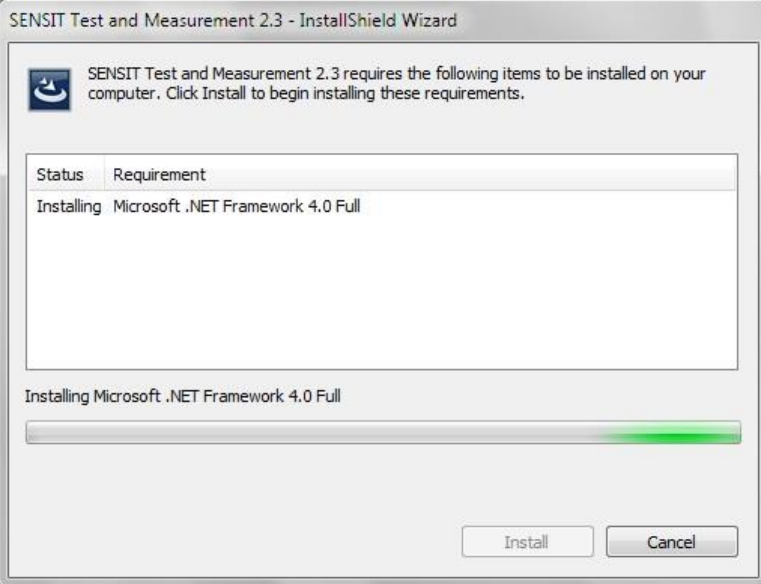

www.futek.com

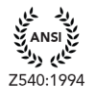

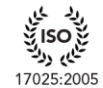

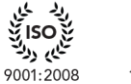

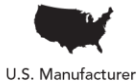

13485:2012

نايم روك

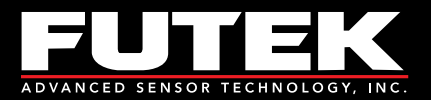

### <span id="page-5-0"></span>**FTDI Driver CDM 02.08.30 Installation**

One of the prerequisites to using the SENSIT Test and Measurement software is to install the necessary drivers to communicate with FUTEK's USB Devices. The drivers are provided by Future Technology Devices International Ltd. (FTDI) and a full listing can be found using the following link:<http://www.ftdichip.com/Drivers/D2XX.htm>

#### The **SENSIT Test and Measurement 2.3 – InstallShield Wizard** will appear.

Click **Install** to begin installing the prerequisites.

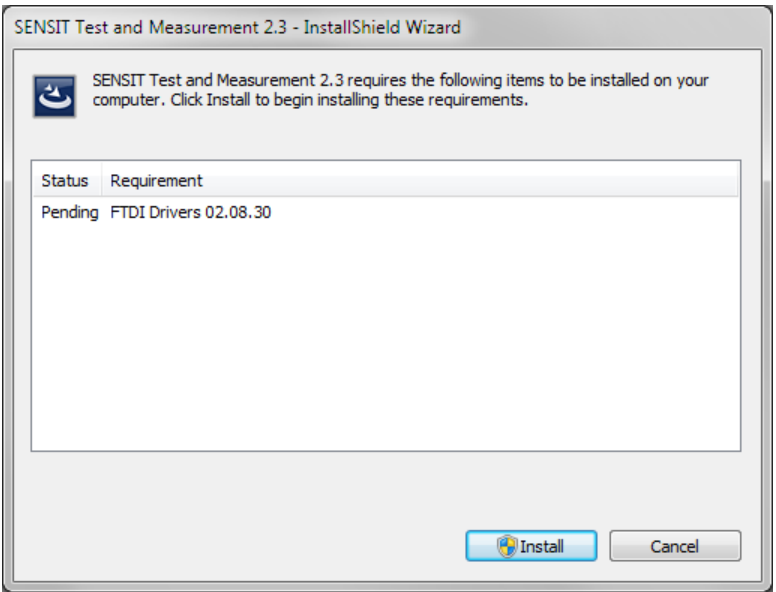

The **User Account Control** dialog may appear depending on the Operating System.

When asked: **Do you want to allow the following program from an unknown publisher to make changes to this computer?**

Click **Yes**.

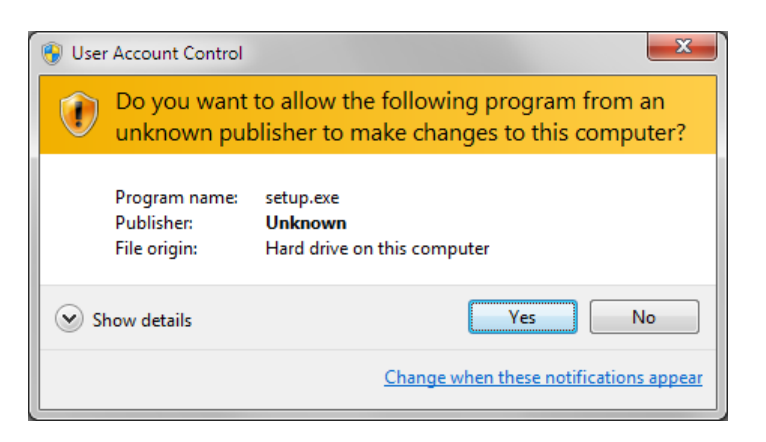

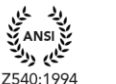

ې ۱۵۵:<br>تاي<sub>م</sub> <sub>دل</sub>ي

17025:2005

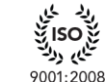

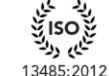

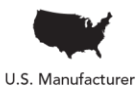

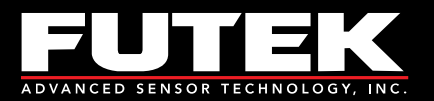

Wait for the **SENSIT Test and Measurement 2.3 Setup** to install the FTDI Drivers. This may take several seconds.

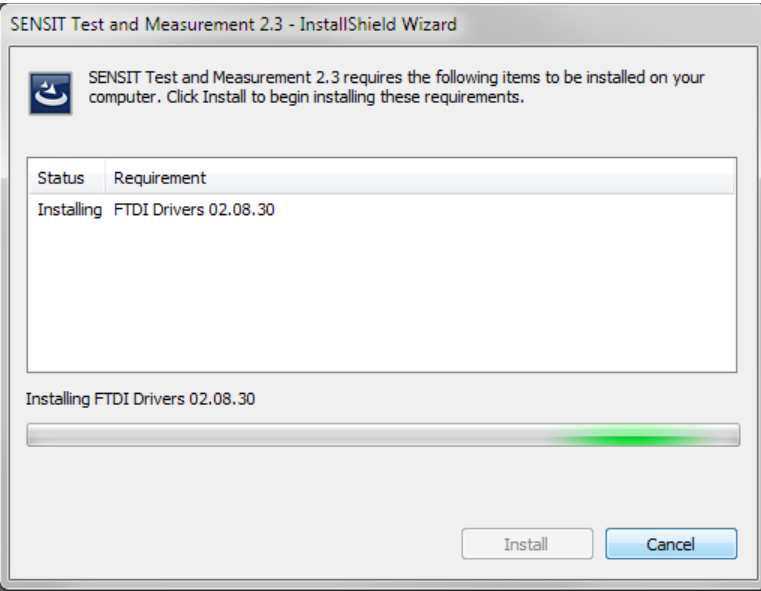

The **FTDI CDM Drivers** dialog will appear. Click **Extract**.

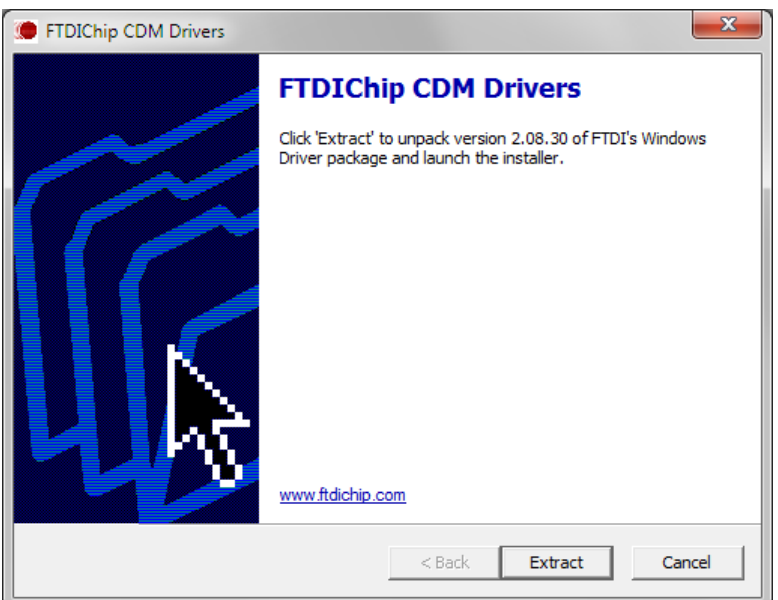

Sensor Solution Source<br>Load · Torque · Pressure · Multi Axis · Calibration · Instruments · Software

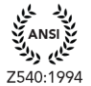

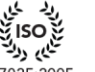

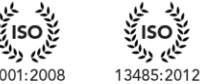

<sup>يا</sup>ي <sub>د</sub>ول<sup>ق</sup>

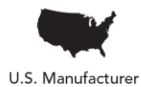

www.futek.com

17025:2005

9001:2008

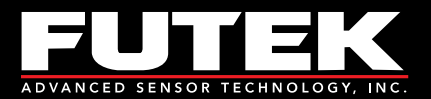

Wait for the extracting to be completed.

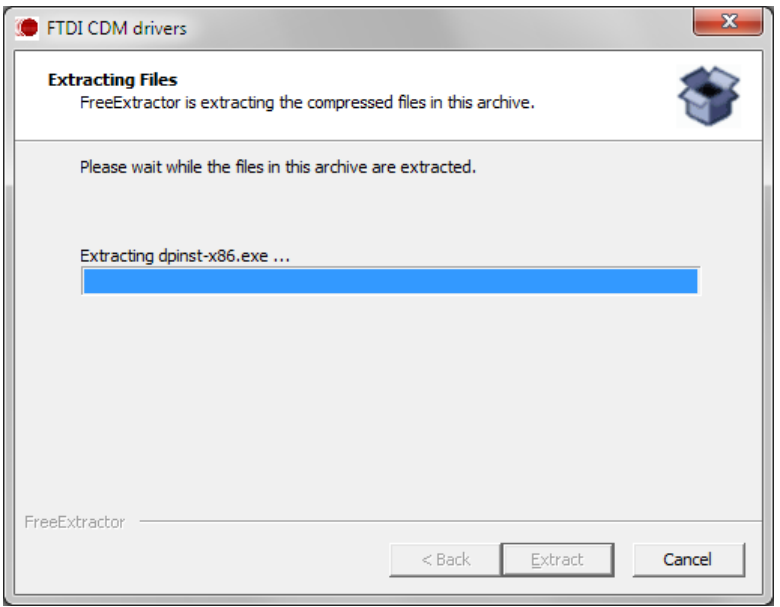

The **Welcome to the Device Driver Installation Wizard** dialog will appear. Click **Next >**.

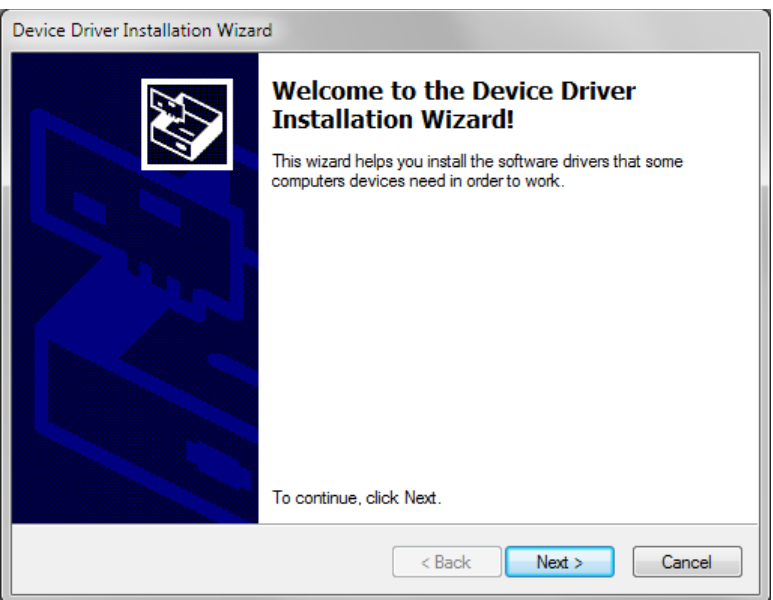

Sensor Solution Source<br>Load · Torque · Pressure · Multi Axis · Calibration · Instruments · Software

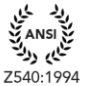

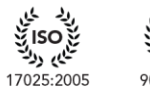

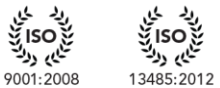

نام دولة<br>منابع دولة

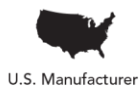

www.futek.com

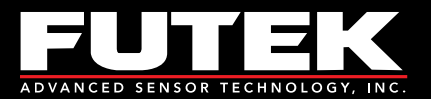

Wait for the installation of the drivers to be completed.

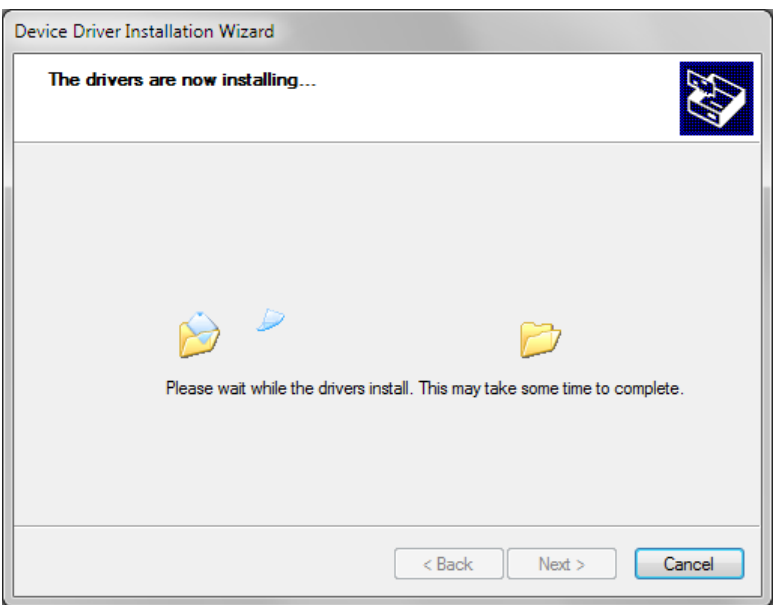

The **Completing the Device Driver Installation Wizard** dialog will appear. Click **Finish**.

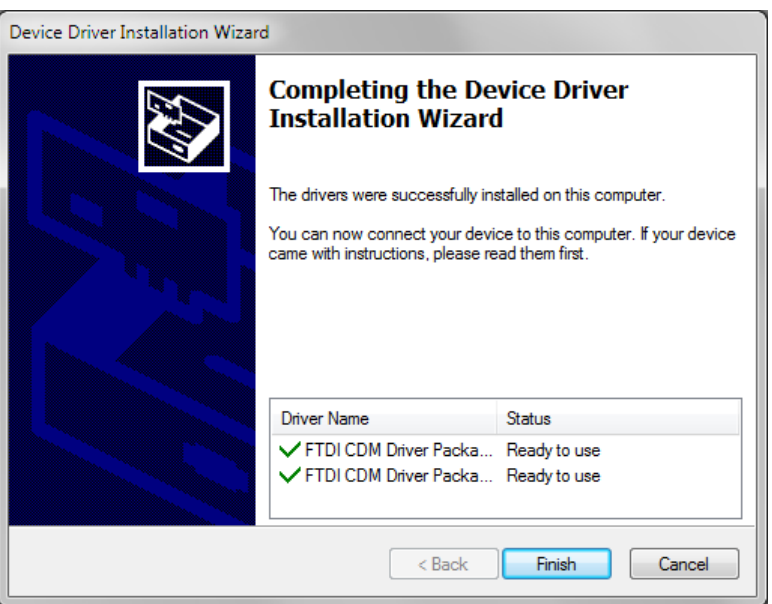

www.futek.com

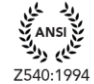

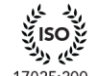

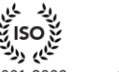

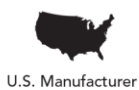

17025:2005

9001:2008

نام دولة<br>منابع دولة 13485:2012

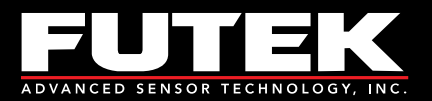

### <span id="page-9-0"></span>**SENSIT Test and Measurement Version 2.3.4003.3 Installation**

The **SENSIT Test and Measurement 2.3 – InstallShield Wizard** dialog will appear. Wait for the wizard to prepare the installation.

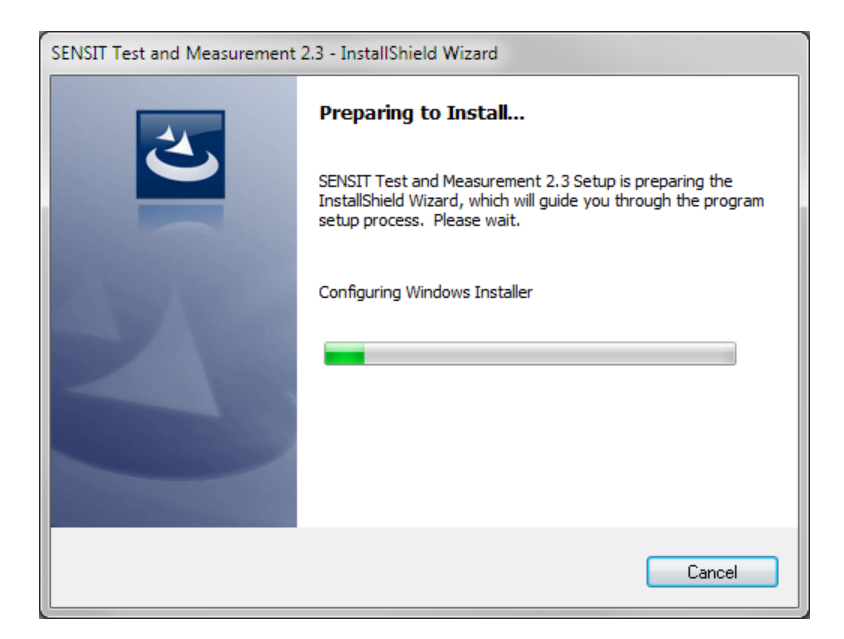

The **SENSIT Test and Measurement 2.3** dialog will appear. Click **Next >**.

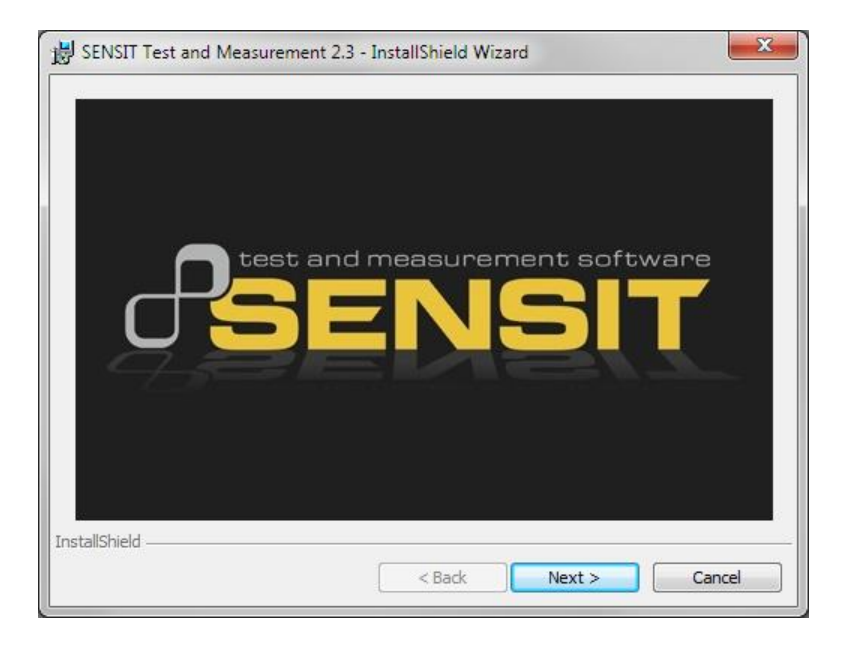

**Sensor Solution Source** Load · Torque · Pressure · Multi Axis · Calibration · Instruments · Software

Page **8** of **12**

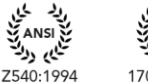

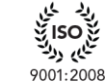

لىمى روك 13485:2012

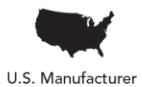

www.futek.com

تنايم روك 17025:2005

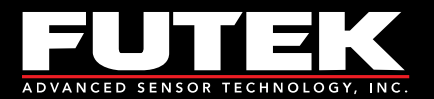

The **Welcome to the InstallShield Wizard for SENSIT Test and Measurement 2.3** dialog will appear. Click **Next >** to begin the installation.

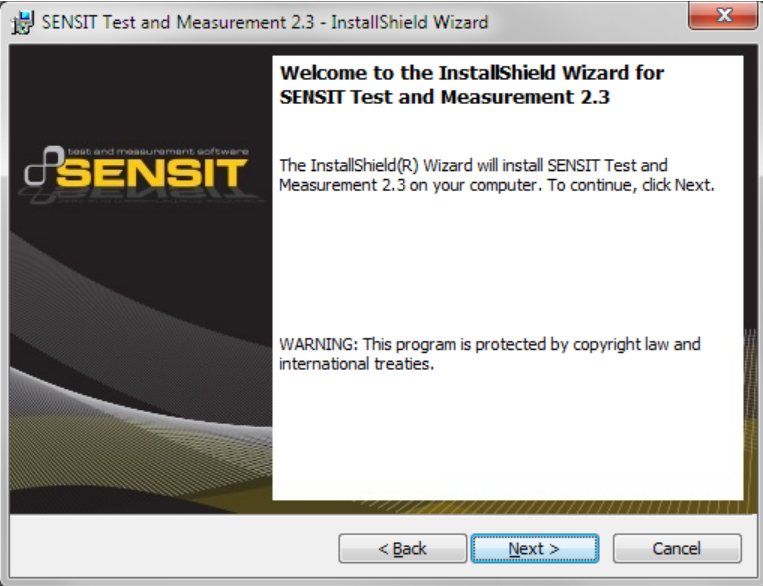

The **License Agreement** dialog will appear.

Select **I accept the terms in the license agreement** and then click **Next >** to continue.

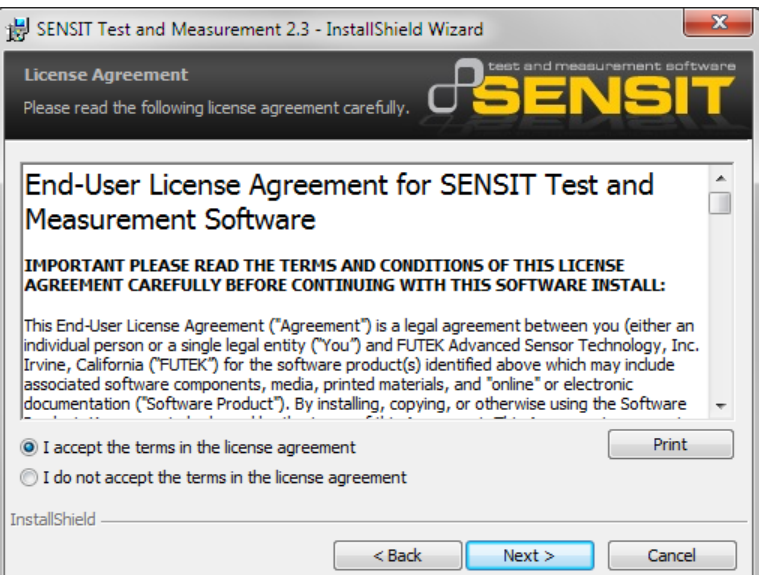

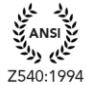

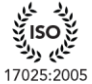

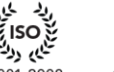

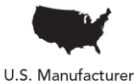

www.futek.com

9001:2008

لىمى روك 13485:2012

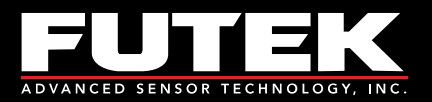

The **Ready to Install the Program** dialog will appear. Click **Install**.

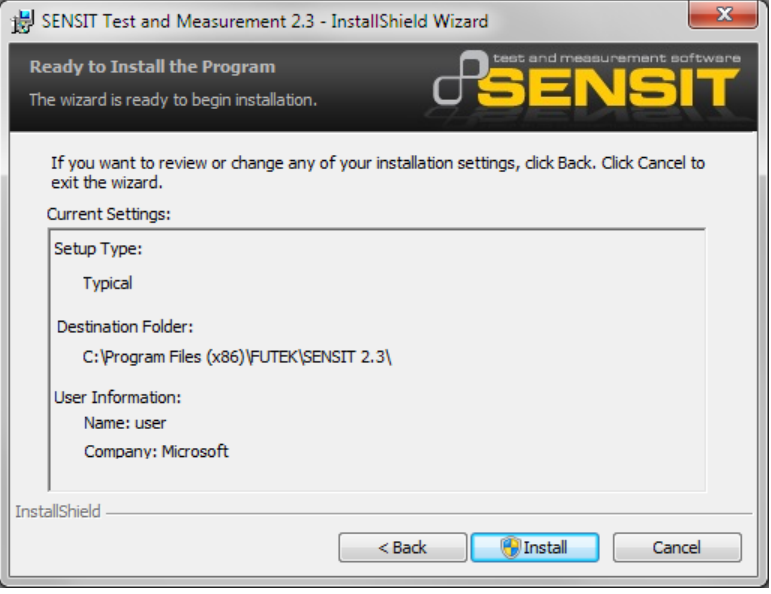

The **Installing SENSIT Test and Measurement 2.3** dialog will appear. Wait for the wizard to continue.

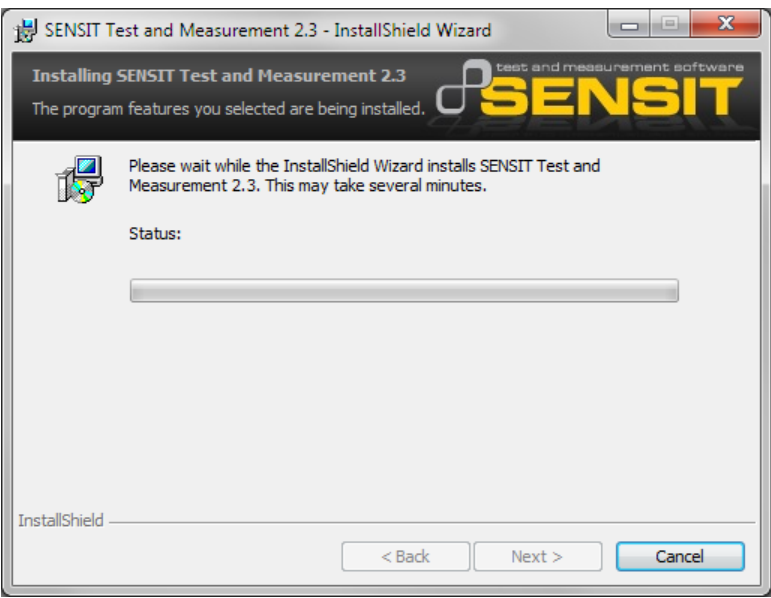

www.futek.com

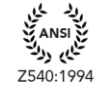

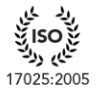

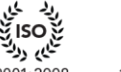

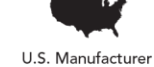

ې ۱۵۵ کې<br>تاريخ 9001:2008 13485:2012

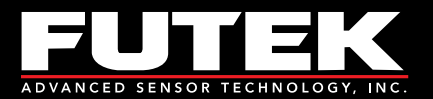

The **User Account Control** dialog may appear depending on the Operating System.

When asked: **Do you want to allow the following program from an unknown publisher to make changes to this computer?**

Click **Yes**.

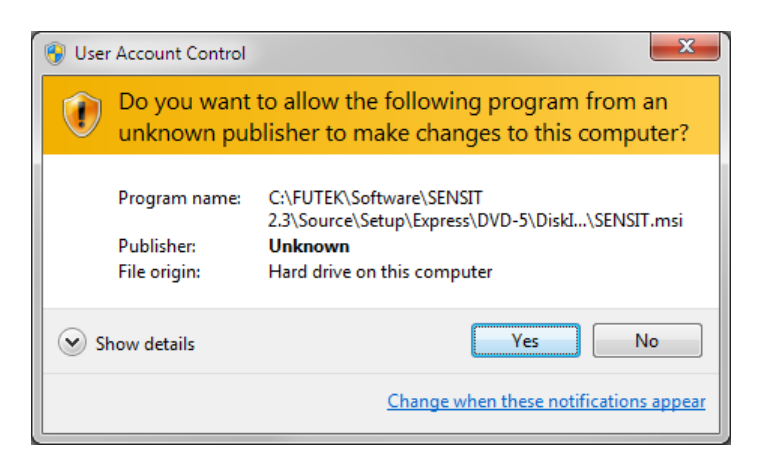

Wait while the software is being installed. This may take a few minutes.

The **InstallShield Wizard Completed** dialog will appear. Click **Finish** to exit the wizard.

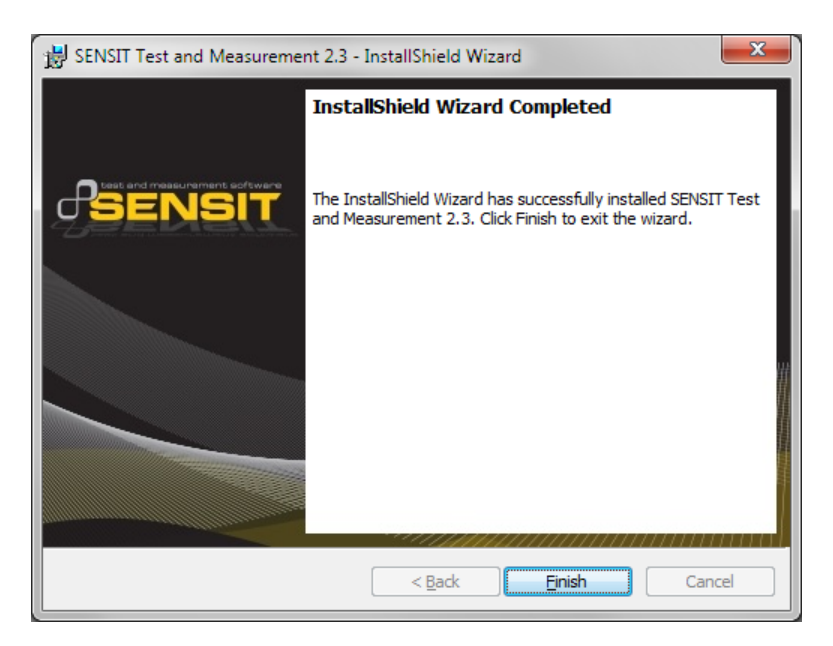

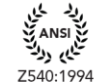

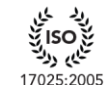

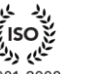

لىمى روك

13485:2012

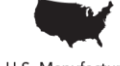

www.futek.com

9001:2008

U.S. Manufacturer

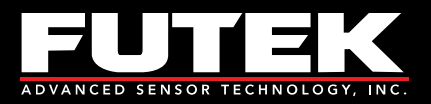

# <span id="page-13-0"></span>**Release Information**

FUTEK USB Software Version 2.0.0.0 Installation Instructions – Released January 2011 SENSIT USB Software Version 2.0.4000.0 Installation Instructions – Released July 2011 SENSIT Test and Measurement Version 2.1.4000.0 Installation Instructions – Released November 2011 SENSIT Test and Measurement Version 2.2.4000.0 Installation Instructions – Released April 2012 SENSIT Test and Measurement Version 2.3.4000.0 Installation Instructions – Released February 2013 SENSIT Test and Measurement Version 2.3.4001.1 Installation Instructions – Released June 2013 SENSIT Test and Measurement Version 2.3.4002.2 Installation Instructions – Released August 2013 SENSIT Test and Measurement Version 2.3.4003.3 Installation Instructions – Released January 2014

# <span id="page-13-1"></span>**Copyright**

<span id="page-13-2"></span>Copyright © FUTEK Advanced Sensor Technology, Inc. 2009-2014.

# **Disclaimer**

Neither the whole nor any part of the information contained in, or the product described in this manual, may be adapted or reproduced in any material or electronic form without the prior written consent of the copyright holder.

This product and its documentation are supplied on an as-is basis and no warranty as to their suitability for any particular purpose is either made or implied.

<span id="page-13-3"></span>This document provides preliminary information that may be subject to change without notice.

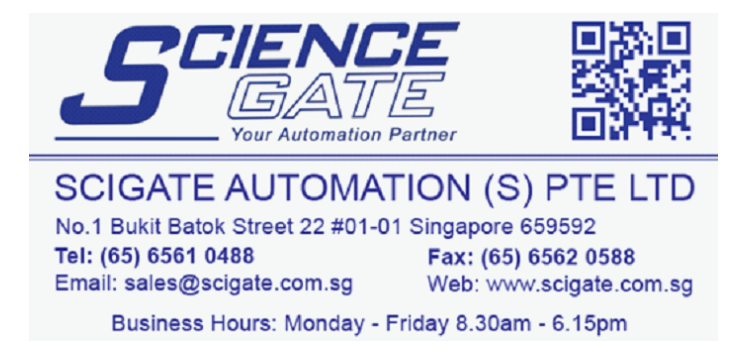

www.futek.com

Page **12** of **12**

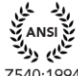

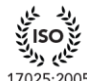

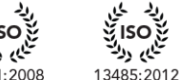

U.S. Manufacturer